#### **Синхронизация адресов в АСУ «Университет» с ФИАС**

### **Общие сведения**

В анкетных данных каждого человека в АСУ «Университет» есть раздел, содержащий адрес прописки и/или адрес временной регистрации этого человека. Для граждан России, при вводе адреса система предлагает вводить адрес в структурированном виде в соответствии с форматом классификатора адресов Российской Федерации (КЛАДР), который раньше использовался федеральными службами России. В сентябре 2016 года этот классификатор был выведен из использования и заменен на другой – Федеральную информационную адресную систему (ФИАС).

Анализ адресных данных в АСУ «Университет» показал, что часть адресов не полностью соответствует ФИАСу, в связи с чем возникла потребность в выверке и приведении адресов к требованиям ФИАС.

Для этого была разработана программная утилита, которая позволяет расставить соответствие между адресами в системе и справочниками адресных элементов ФИАС.

Расстановка соответствия производится точно также, как и при вводе адреса в системе, структурировано (Регион – Район – Город – Населенный пункт – Улица – Дом ), но ввод названий элементов адреса происходит не вручную, а путём выбора из справочников ФИАСа.

Для части адресов соответствие было найдено автоматически, но **только до уровня улиц,** поскольку в ФИАСе по непонятной причине отсутствуют некоторые номера домов. В связи с этим для этих, частично совпавших с ФИАС адресов, нужно вручную найти соответствие только с домом, но, если нужный дом в ФИАС не найден, ввести его вручную, удостоверившись, что номер дома – правильный.

### **Работа с программой синхронизации**

Установочный комплект скачивается с официального сайта КНИТУ из статьи [Синхронизация адресов в АСУ Электронный университет с ФИАС](http://www.kstu.ru/article.jsp?id_e=83101&id=3473)

# , [http://www.kstu.ru/article.jsp?id\\_e=83101&id=3473](http://www.kstu.ru/article.jsp?id_e=83101&id=3473)

Для входа в программу нужно ввести имя пользователя и пароль для работы в АСУ «Университет»:

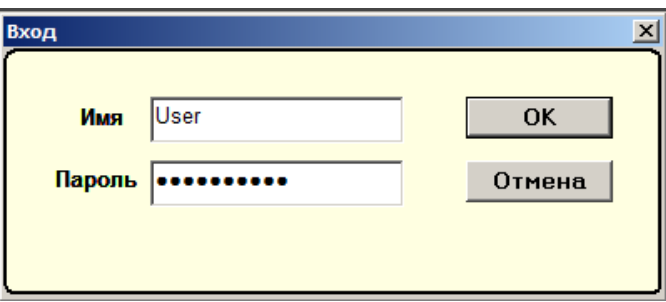

В открывшемся окне имеются элементы:

- Выбор подразделения
- Выбор режима работы
- Фильтры для ограничения списка адресов студентов
- Список студентов
- Форма для заполнения элементов адреса с подсказкой в виде ФИО человека и адреса из системы.

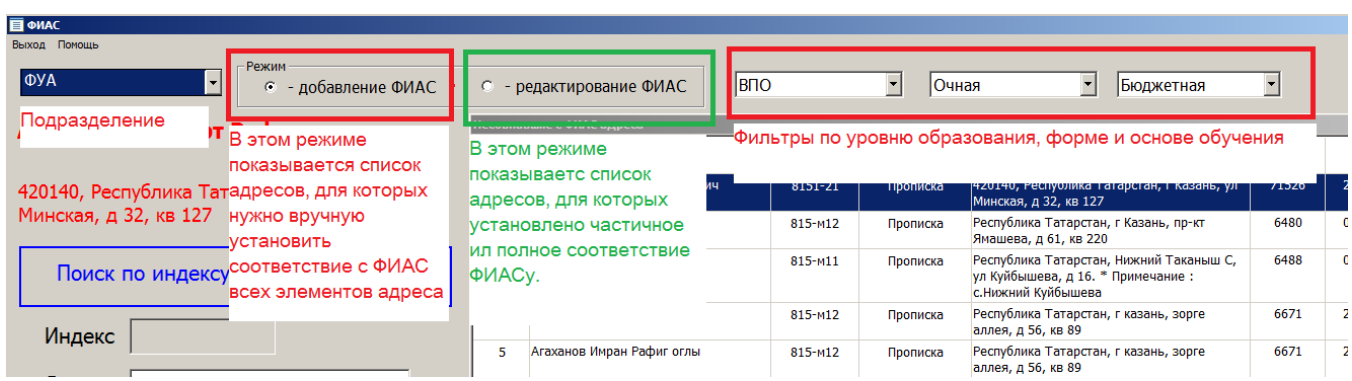

Для начала работы нужно выбрать подразделение, уровень образования, форму и основу обучения, а также режим работы.

## **Режим работы – «Добавление ФИАС»**

Основной режим работы – «Добавление ФИАС». В этом режиме программа показывает список адресов, для которых соответствие ФИАС не установлено. Для того, чтобы установить это соответствие нужно в списке выбрать студента и последовательно заполнить форму с элементами адреса ФИАС в левой части окна.

Последовательно заполнить – значит, глядя на адрес студента, который показывается над формой, выбрать из списков ФИАС вначале регион РФ, потом район (если нужно), город (если нужно), населенный пункт (если нужно), улицу и дом и корпус.

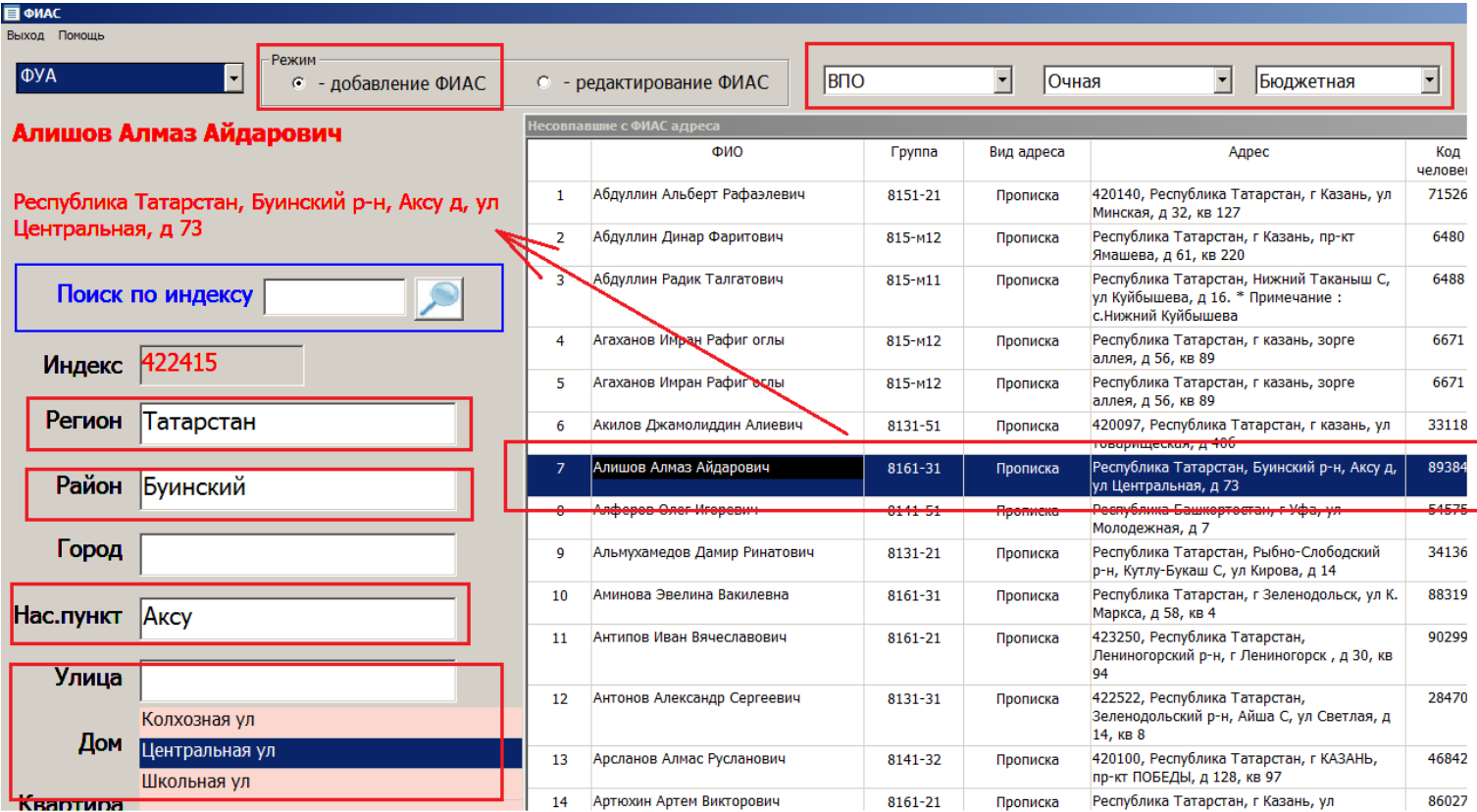

При выборе дома из справочника автоматически будет проставлен почтовый индекс. Если все адресные элементы, включая дом, удастся выбрать из справочников, то адрес студента считается полностью сопоставленным ФИАСу. Как было сказано ранее, в базе данных ФИАС «не хватает» домов. В этом случае дом нужно ввести вручную. При необходимости можно указать и квартиру.

Если в адресе из АСУ «Университет» указан индекс (и он правильный! ), то заполнение формы ФИАС может быть существенно облегчено. Имеется возможность поиска по индексу с точностью до улиц и домов, указав почтовый индекс в форме «Поиск по индексу». При этом все вышестоящие уровни элементов адреса заполняются автоматически. Останется только выбрать улицу и дом.

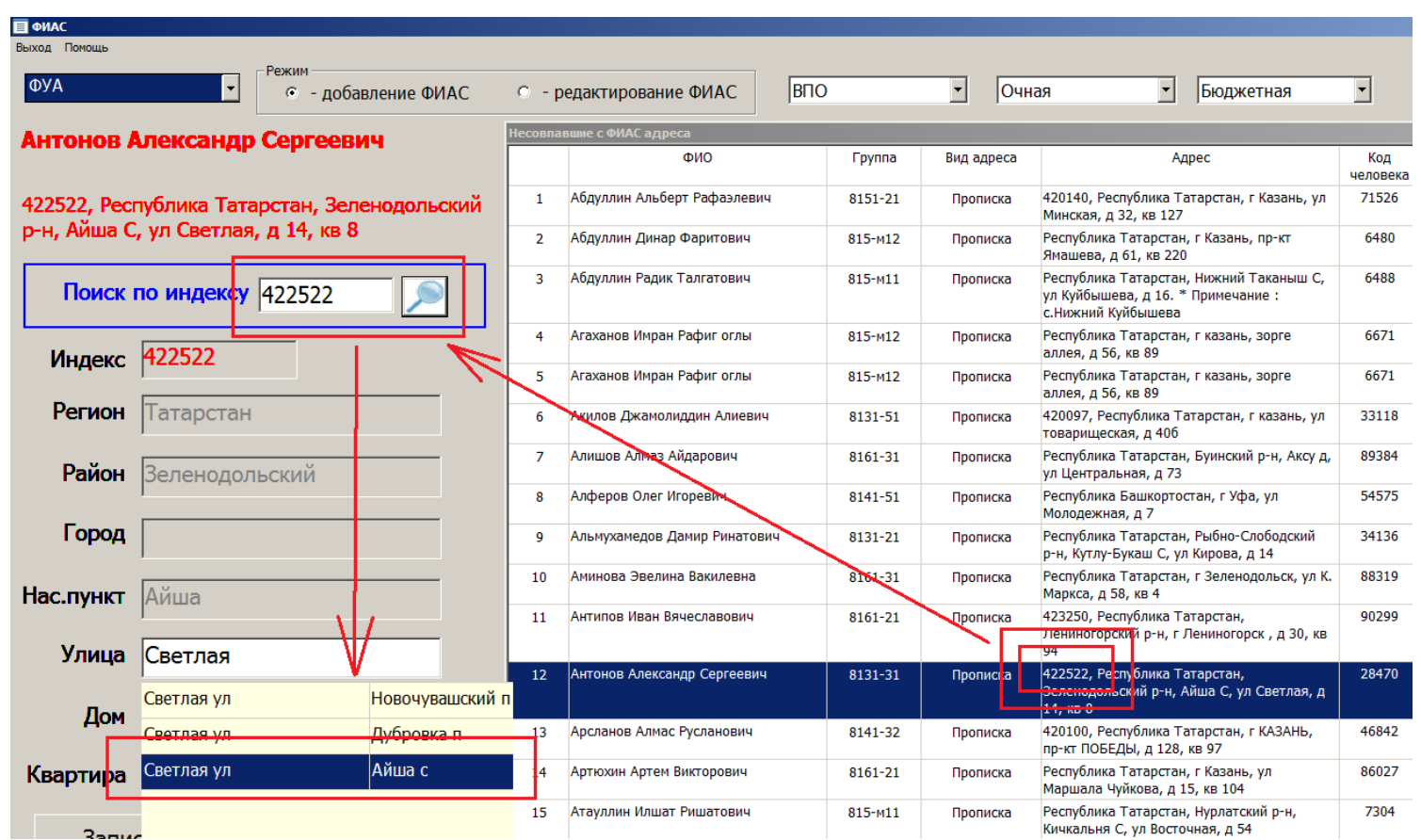

Однако, нужно учитывать, что почтовый индекс в адресе мог быть введён неправильно и в этом случае при выборе улицы или дома форма ФИАС может не показать нужные. В этом случае следует очистить поле с индексом в форме для поиска и заполнять адрес стандартным образом, последовательно заполняя нужные поля.

Когда заполнение формы завершено, нужно нажать на кнопку «Записать данные ФИАС в адрес». После этого адрес не будет отображаться в списке адресов при работе а режиме «Добавление ФИАС». По сути, цель работы по сопоставлению адресов – это сделать этот список пустым, т.е. **не сопоставленных с ФИАС адресов в АСУ «Университет» быть не должно**.

## **Режим «Редактирование ФИАС»**

Адрес, «ушедший» из списка режима «Добавление ФИАС» будет показан в списке режима «Редактирование ФИАС», переключившись в который можно, например, исправить ошибки, допущенные при сопоставлении. В этом же списке отображаются и адреса, автоматически сопоставленные на этапе подготовки работы по сопоставлению – для этих адресов нужно указать только дом.

В списке адресов в этом режиме имеется поле «Адрес по ФИАС», которое будет заполнено, если соответствие адреса ФИАСу – полное, с точностью до дома. В этом случае поле будет подкрашено зеленым цветом.

Если дом был введен вручную, то поле «Адрес по ФИАС» **не будет заполнено.**

В идеальном случае, когда все адреса в этом списке будут иметь заполненный «Адрес по ФИАС» зеленого цвета, можно считать, что соответствие ФИАС произведено полностью.

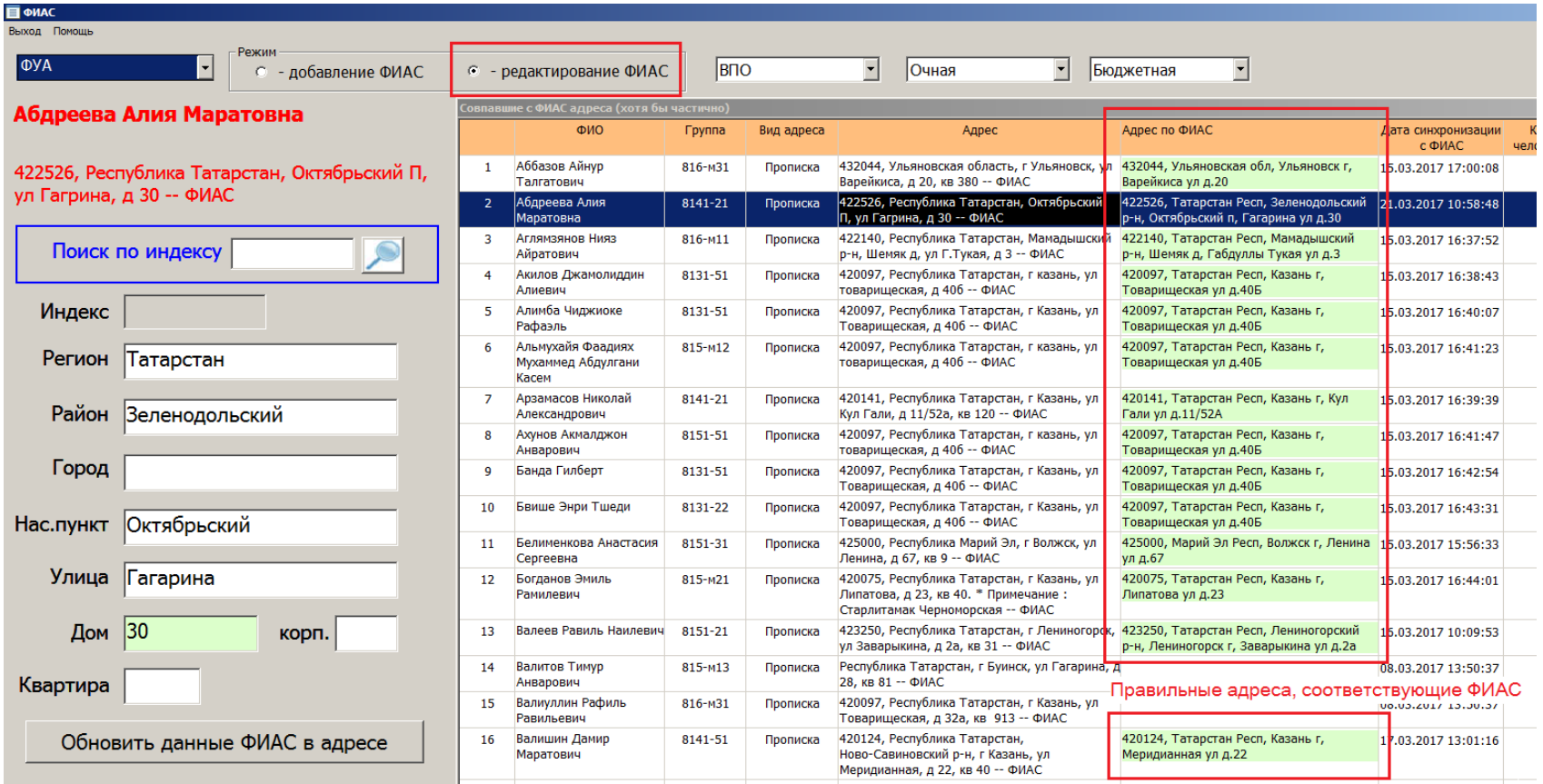